## **Easy Organizer Suite™ easyFabrics Organizer™ Module**

## **How to Use the Export Feature**

Welcome to the **easyFabrics Organizer™** Lessons series. As you follow through each lesson, you will learn new and exciting aspects of the **easyFabrics Organizer™** Module and by the end of the series you will be an expert!

This lesson will show you how to use the Export feature. The Export feature is only available in the Pro Edition of the **easyFabrics Organizer™** Module.

1. To begin, open **Easy Organizer Suite™** and select the **easyFabrics Organizer™** Module from the Module Selecter.

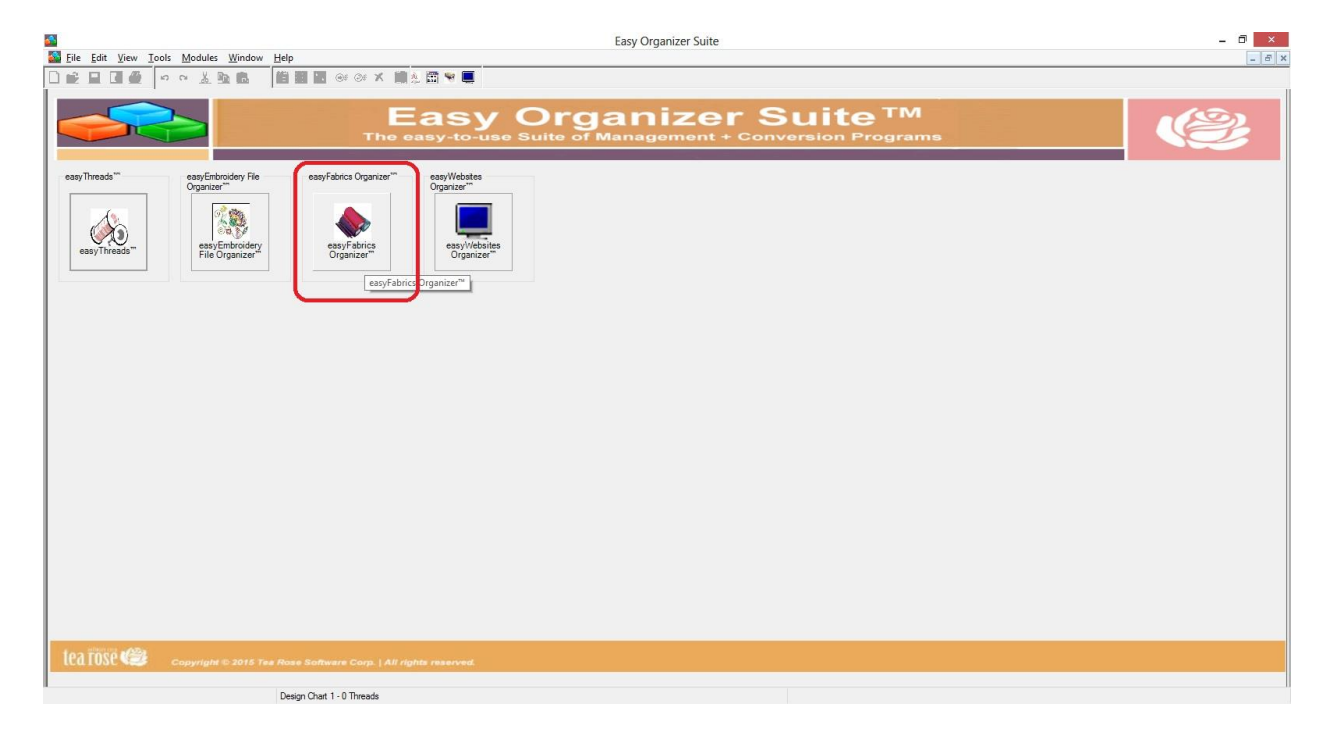

2. If you are in another module, select Modules → easyFabrics Organizer<sup>™</sup> from the menu, or you can click on the **easyFabrics Organizer™** icon in the toolbar.

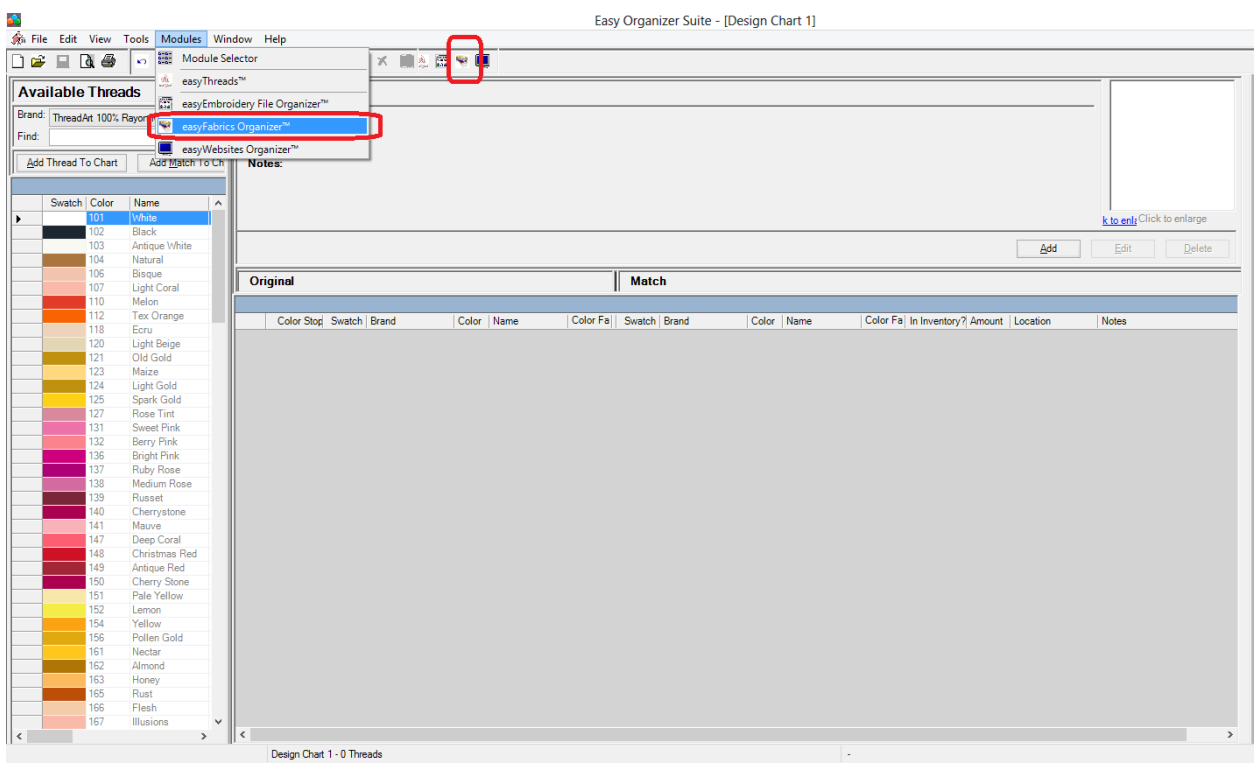

## 3. To see the Export Wizard, select File  $\rightarrow$  Export from the menu.

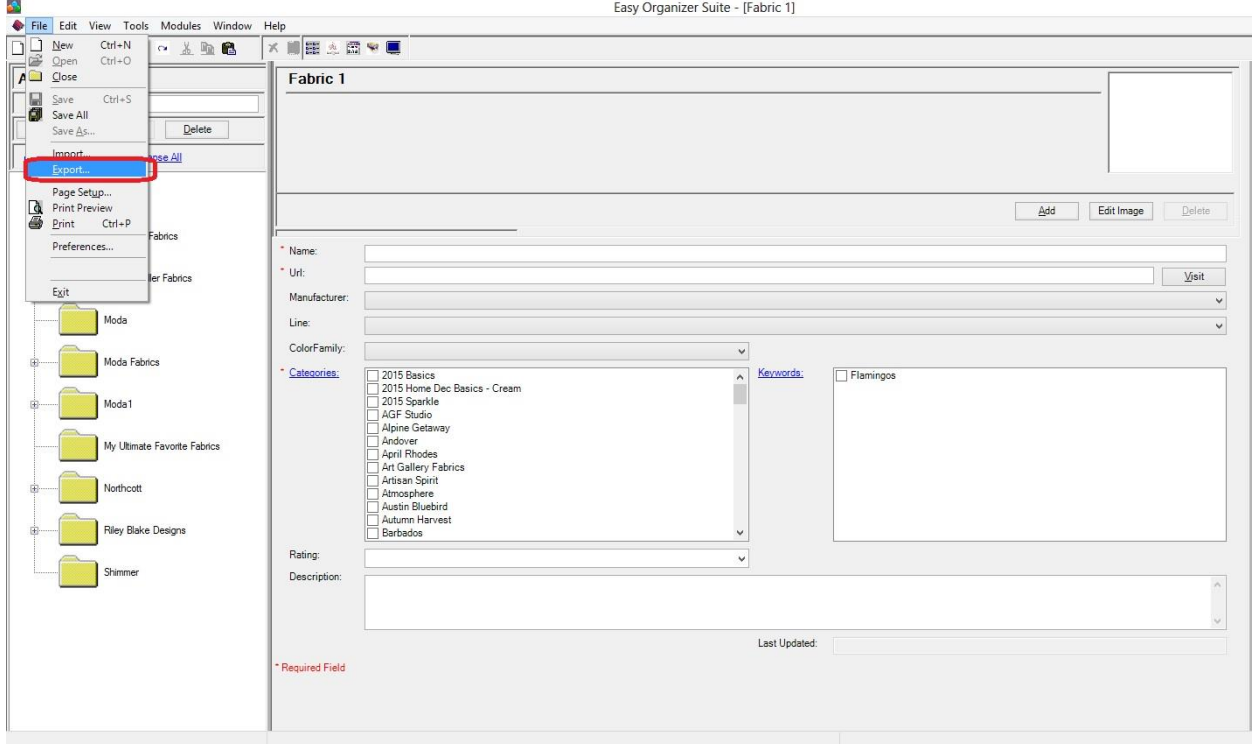

4. The Export Wizard will open.

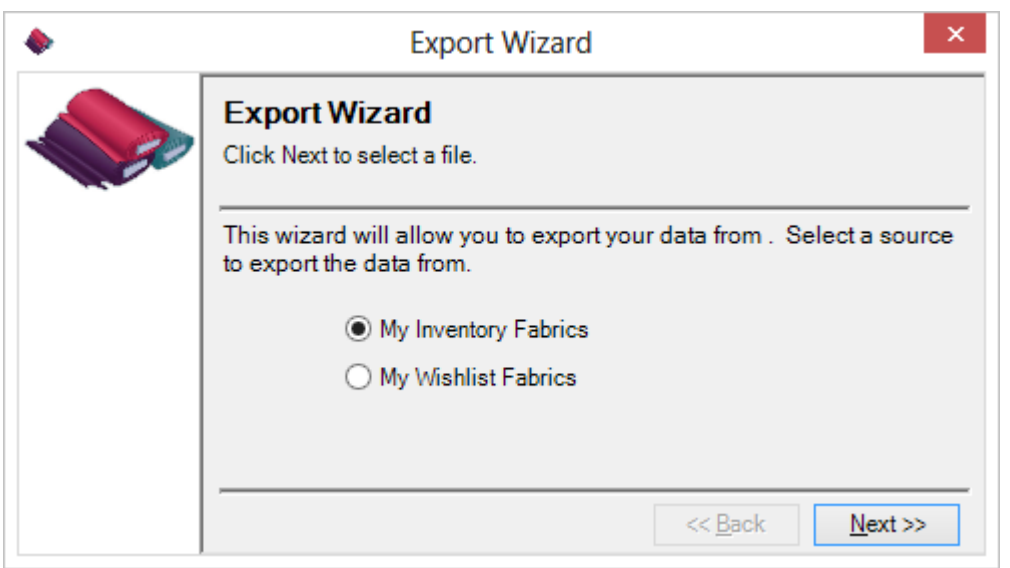

5. You must select either My Inventory Fabrics or My Wishlist Fabrics to export.

For this lesson, let's choose My Inventory Fabrics.

Click the Next button to continue.

6. Enter a file name to save the exported data. This can either be a Comma Separated Values (csv) file or a Text (txt) file. Click on the Save button.

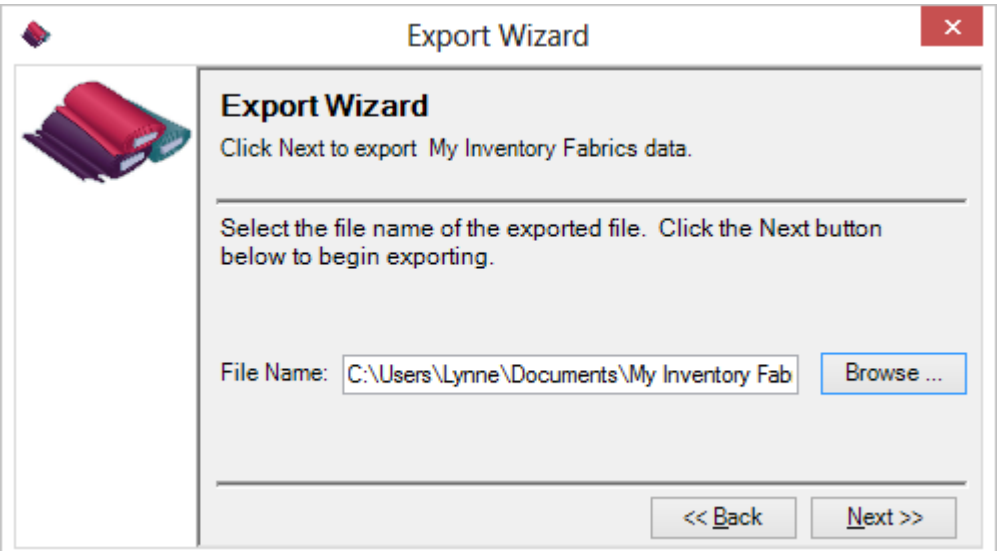

7. Click on the Next button to export My Inventory Fabrics into the file.

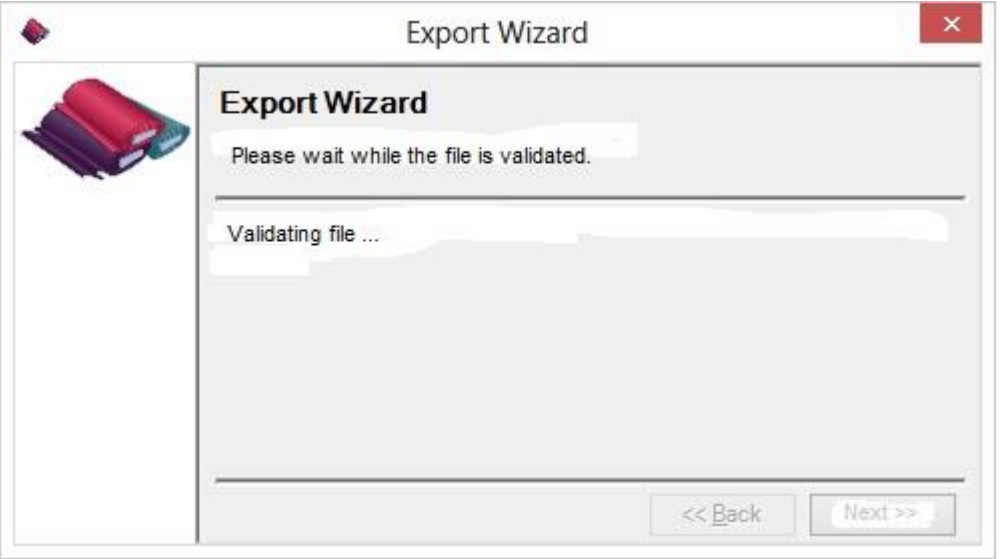

8. When the Export Wizard has finished, it will display the Congratulations window. Click on the Finish button.

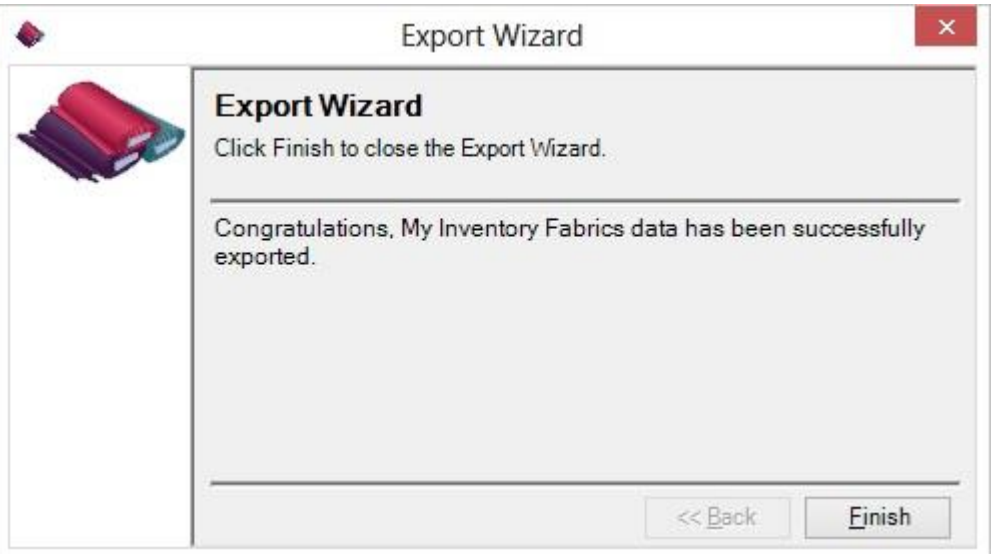

- 9. You can now navigate to where you saved the file and see all of the My Inventory Fabrics data in a comma delimited or text format.
- 10.Congratulations! You have just Exported My Inventory Fabrics to a file!

## *Exporting My Wishlist Fabrics*

1. To see the Export Wizard, select File  $\rightarrow$  Export from the menu.

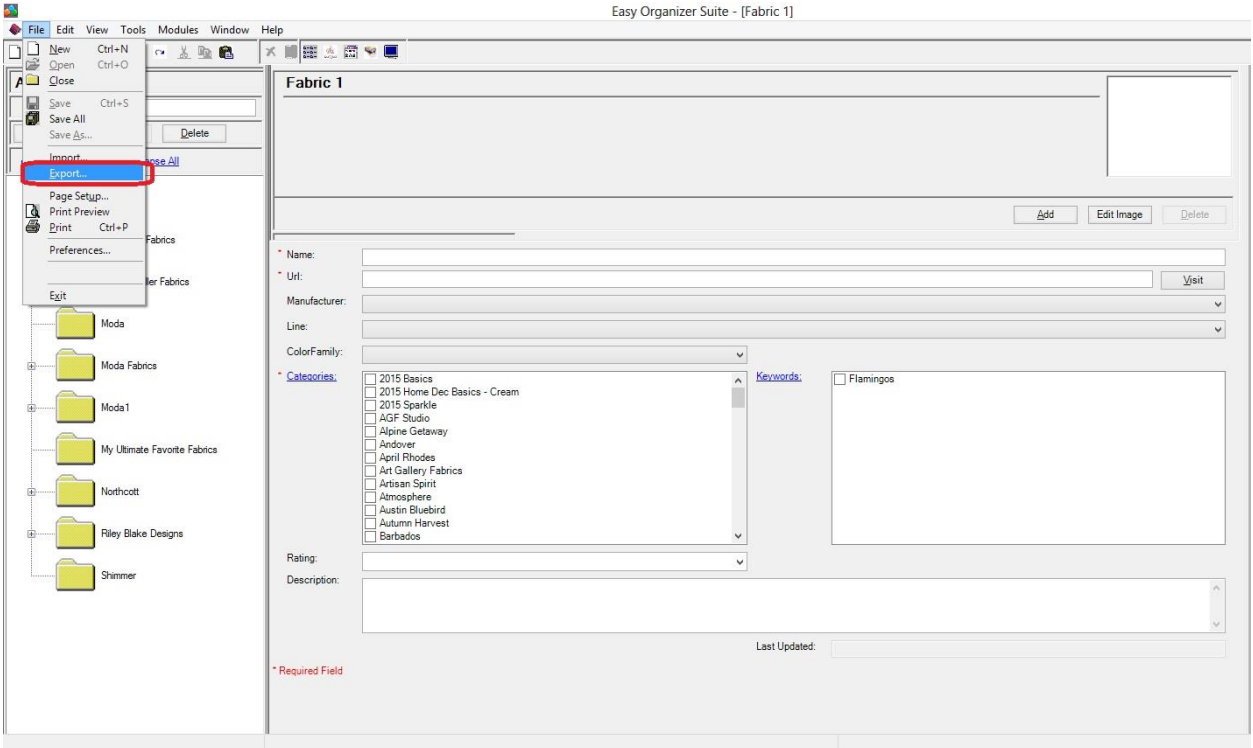

2. The Export Wizard will open.

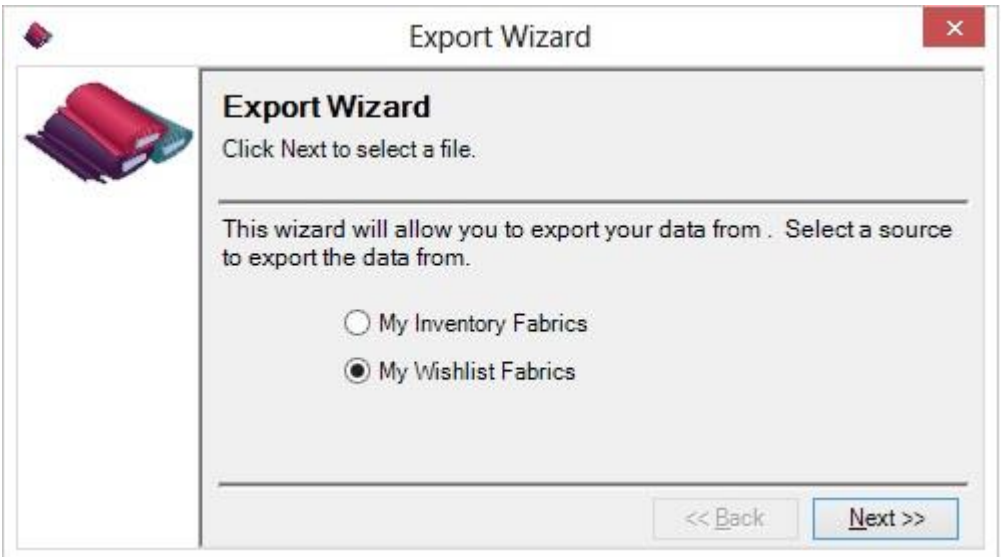

3. You must select either My Inventory Fabrics or My Wishlist Fabrics to export.

For this lesson, let's choose My Wishlist Fabrics.

Click the Next button to continue.

4. Enter a file name to save the exported data. This can either be a Comma Separated Values (csv) file or a Text (txt) file. Click on the Save button.

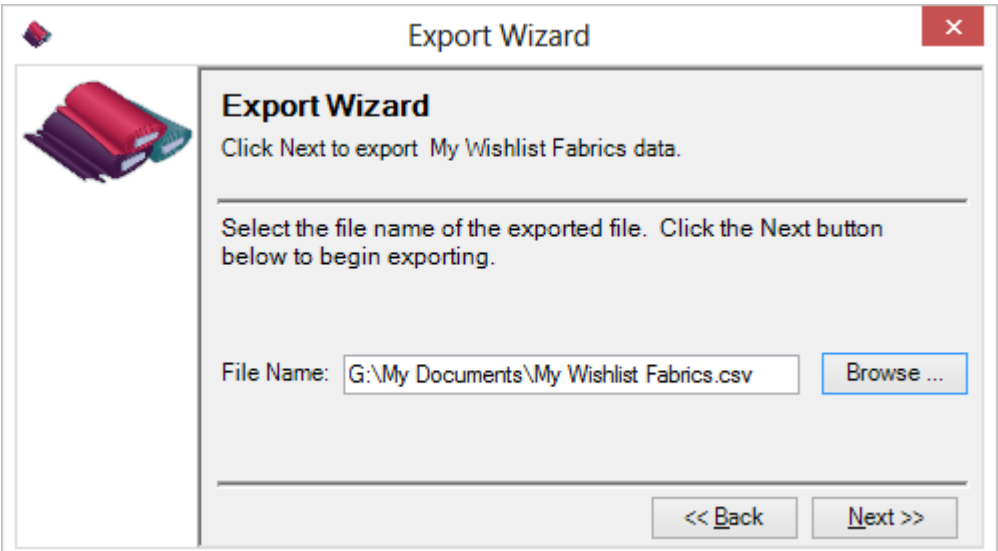

5. Click on the Next button to export My Wishlist Fabrics into the file.

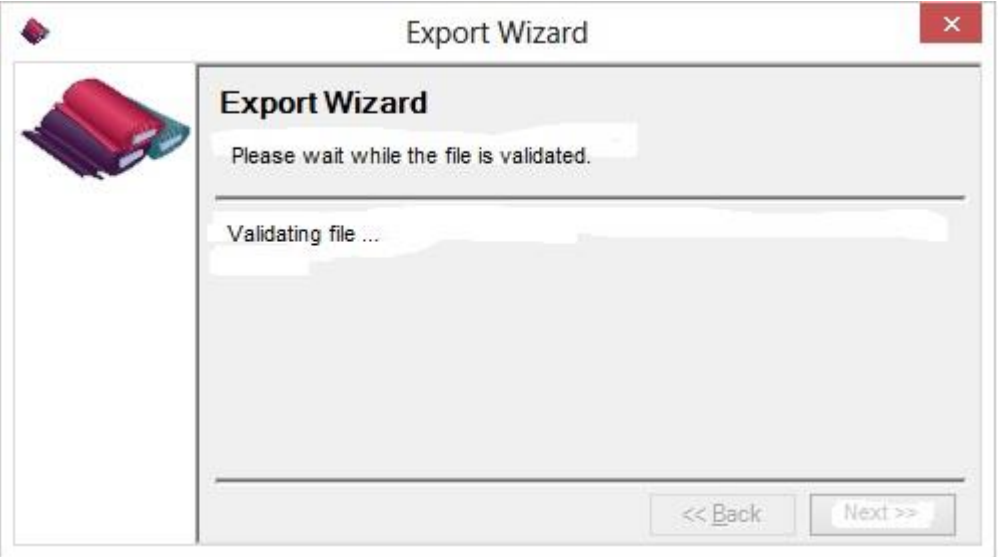

6. When the Export Wizard has finished, it will display the Congratulations window. Click on the Finish button.

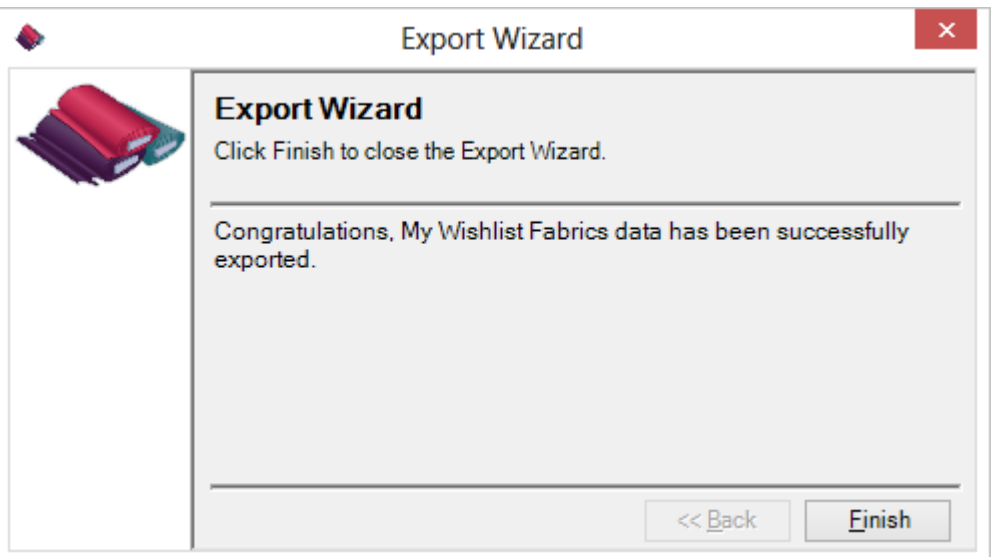

7. You can now navigate to where you saved the file and see all of the My Wishlist Fabrics data in a comma delimited or text format.

Congratulations! You have just Exported My Wishlist Fabrics to a file!

You have now finished Lesson 5! You are now ready to move on to Lesson 6 - How to Work with System Tables - Keywords.